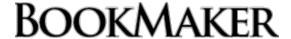

## STEP BY STEP GUIDE FOR BINANCE

### 1) CREATE YOUR BINANCE ACCOUNT

Don't have an account with Binance yet? No worries, it's incredibly quick and easy to set one up.

Just head to https://www.binance.com/, hit the Register button and follow these steps:

- 1. Fill out the details and hit Create account
- 2. An email confirmation will be sent to you
- 3. Open the email and hit Verify Email
- 4. You can now log in for the first time

The site will then give you a 2-minute security quiz to complete.

After the quiz, you can enable 2FA (two-factor authentication) for added security. This step is optional.

#### 2) BUY BITCOIN

To purchase Bitcoin, follow these steps:

- 1. Select Wallet from the top right side menu
- 2. Choose **Deposit** from the drop down
- 3. On the next screen, hit Buy BTC & ETH with credit card now
- 4. On the screen after that, choose the amount (either the order amount in cryptocurrency, or the charge amount in USD or EUR)
- 5. Hit the **Buy now** button

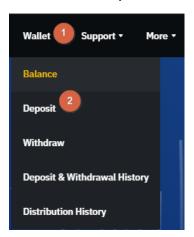

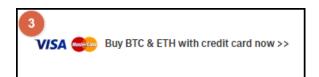

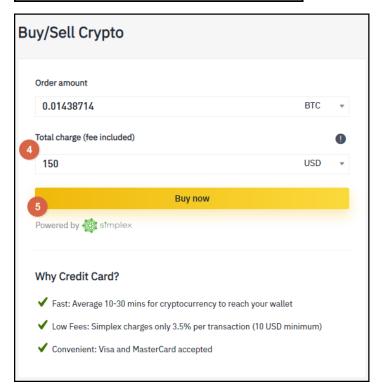

On the following screen, confirm the order amount and press **Go to payment**.

This will then take you to the payment details. Fill out your card information and billing address and hit **PAY NOW.** 

At this point, complete verification by following the steps to upload a photo including your card.

#### 3) SEND BITCOIN TO BOOKMAKER

Once you have Bitcoin available on Binance, you're ready to send it to fund your sports account.

First, go to the BookMaker website since that's where you will be getting the address to send the funds to.

Just log in to your account and follow these steps:

- 1. Open the Cashier
- 2. Select **Deposit**
- 3. Select Bitcoin
- 4. Enter the amount to deposit (this must be the exact amount you want to deposit)

- 5. Claim a bonus (optional)
- 6. Hit GET ADDRESS

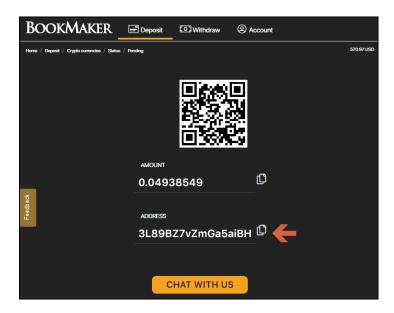

You will now need to **copy this address** by hitting the small copy icon (like two sheets of paper) to the right side of the address. **Please do NOT type the address by hand. Always use the copy-paste feature!** 

Next, return to **Binance**, and follow the steps below:

- 1. Go to Wallet
- 2. Hit Withdraw
- 3. On the next screen, paste the address you got from the BookMaker Cashier
- 4. Enter the amount
- 5. Hit Submit

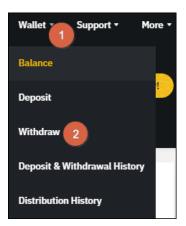

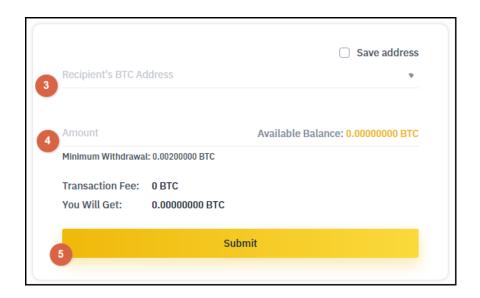

Your deposit will then be posted to the blockchain. It usually takes **10-30 minutes** for deposits to be confirmed.

You can check the status on any transaction by going to the blockchain website and entering your deposit's address: https://www.blockchain.com/explorer.

# WHERE THE LINE ORIGINATES